# カラーコンパス **RD** 取扱説明書

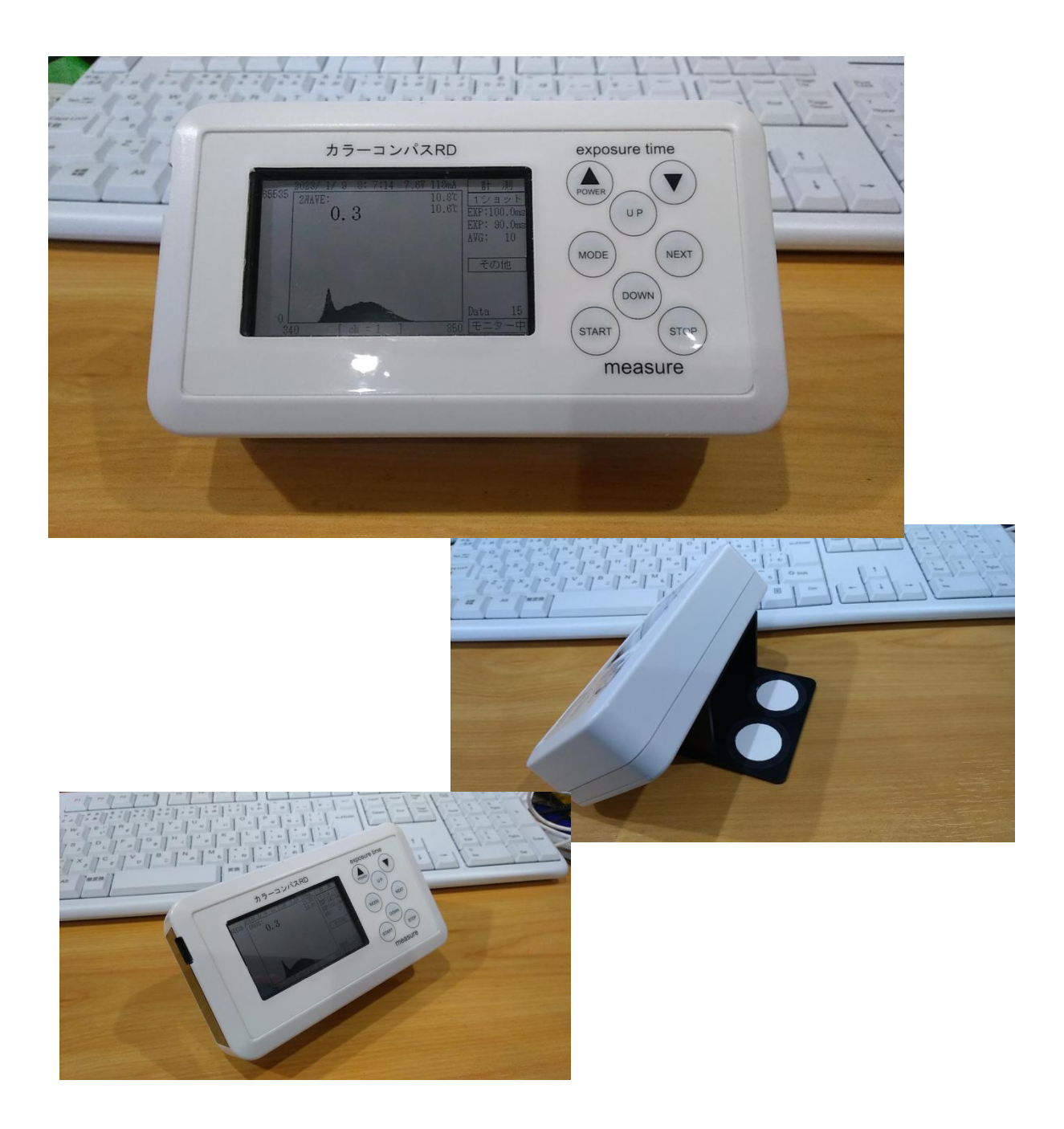

株式会社 **AT** システム

この度は カラーコンパス RD をご利用いただき、ありがとうございます。 本書では カラーコンパス RD の使用方法について説明します。

# 1.構成

カラーコンパス RD は 下記の製品で構成されています。

- 1.本体
- 2. 白色板 (AvianB250 および GK-1 各 2 枚セット)
- 3.白色板カバー
- 4.ダーク測定用カバー
- 5.006P タイプ充電電池(本体に内蔵)
- 6.データ吸い上げプログラム(CD)
- 7.本書(CD)

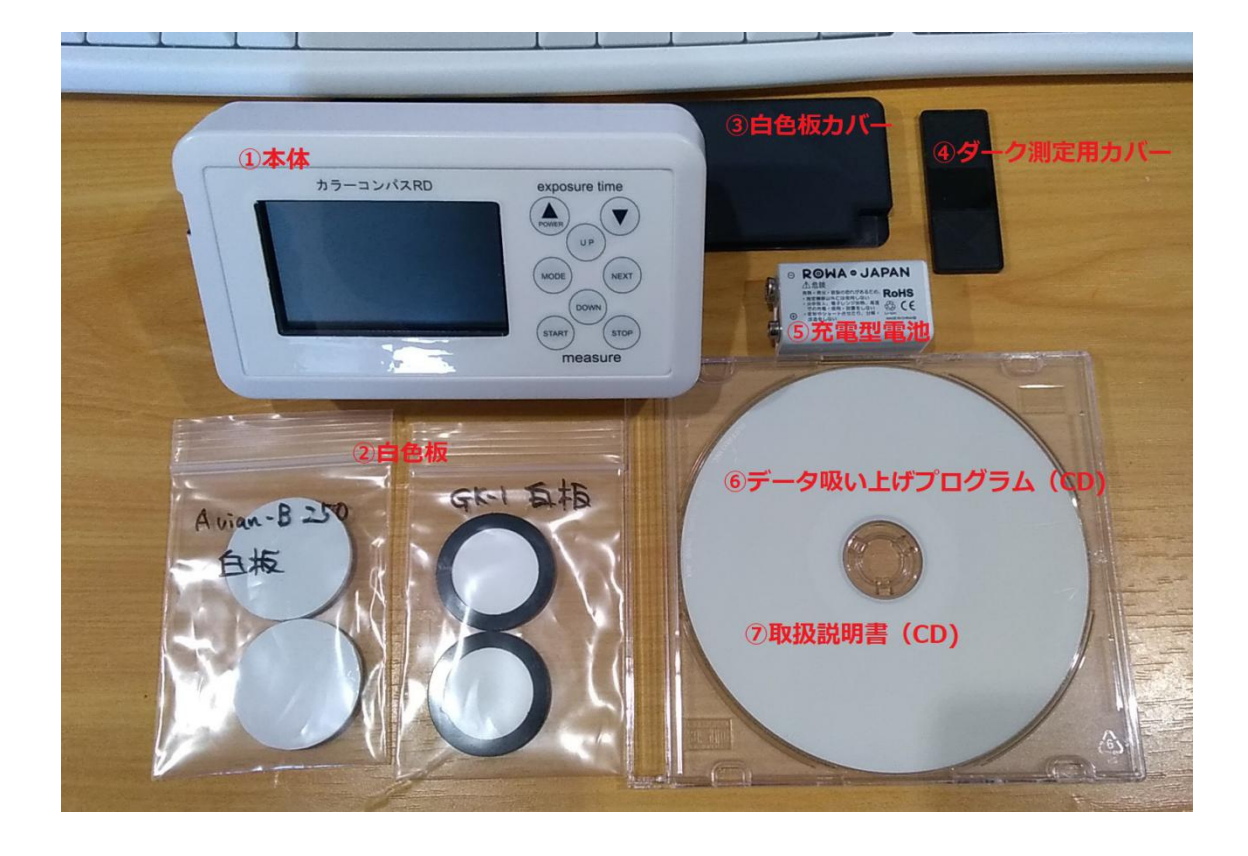

# 2.電池について

電池は 006P タイプの充電電池を使用しています。 006P タイプであれば 市販の乾電池も使用できます。 付属の充電電池は USB マイクロケーブルで 充電できます。 充電中は 赤い LEDが点灯し、充電が終了すると 青い LED が点灯します。

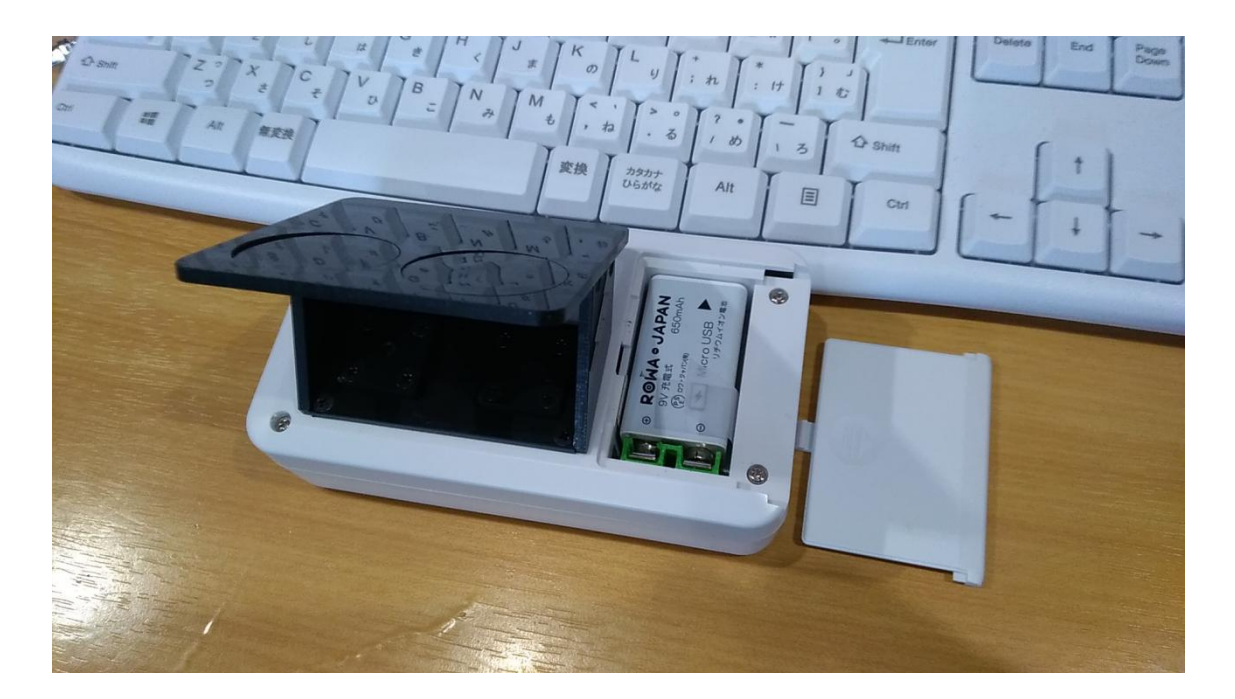

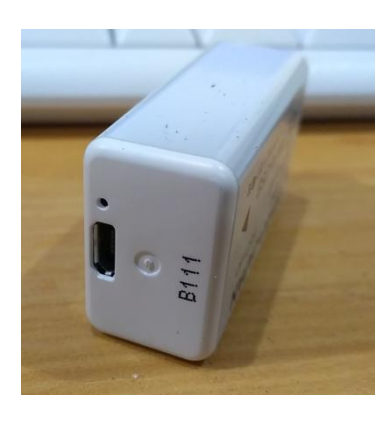

充電用コネクタ部分 充電中(赤 LED) 充電完了(青 LED)

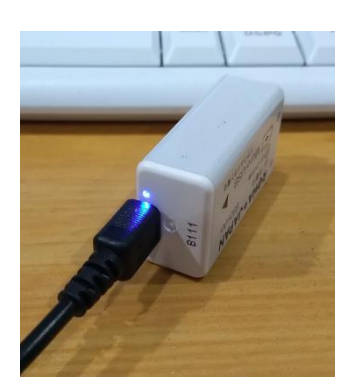

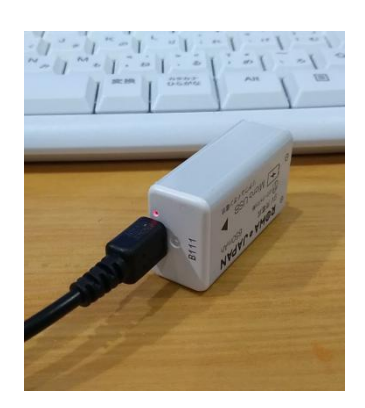

### 3.電源の **ON/OFF**

装置の電源スイッチは ▲ になります。押すと電源がはいり、長押しで電源が オフします。

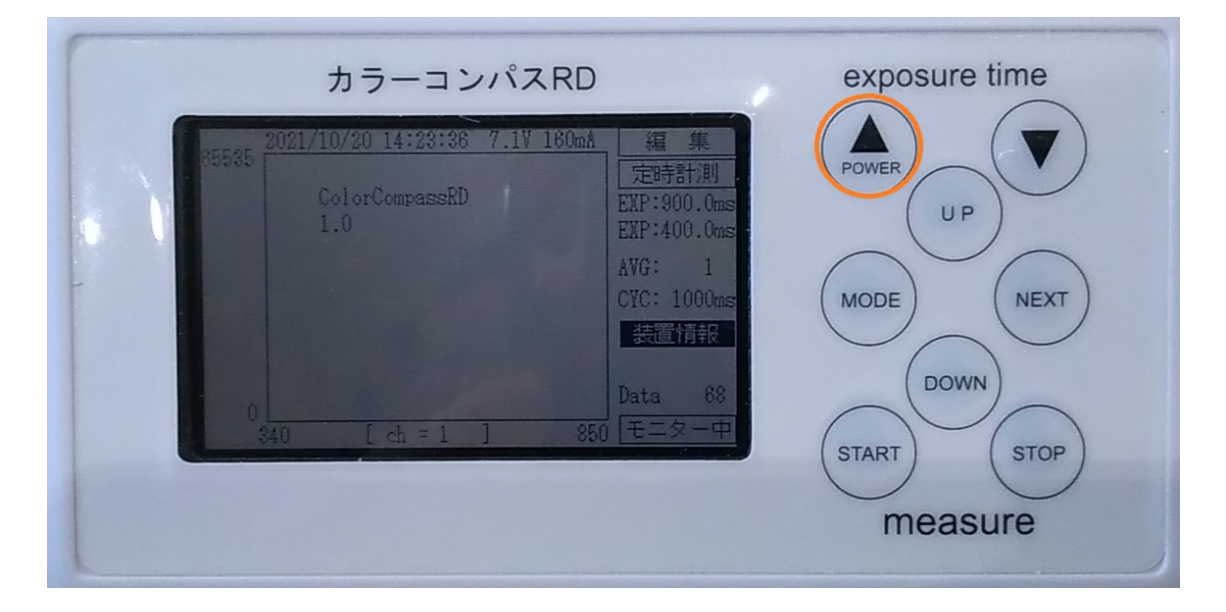

# 4.計測の開始、停止

計測の開始、停止は START , STOP ボタンで実行できます。

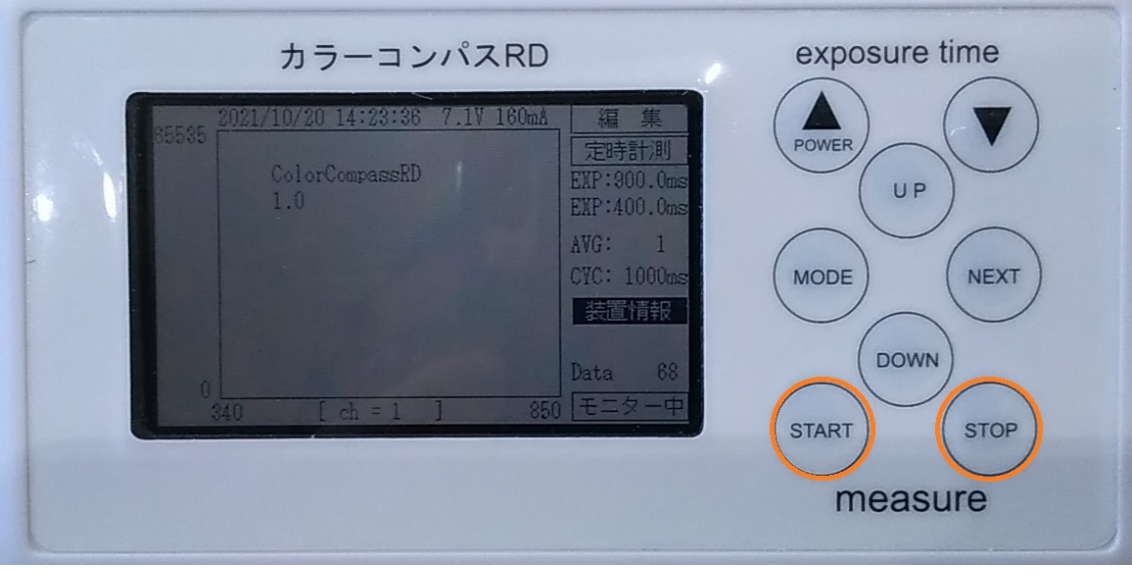

# 5.反射率測定について

本装置は 反射率測定をスムーズに行うための工夫がされています。

- 1. 2枚の白色板で 左右のセンサー補正します (ホワイト調整)
- 2.2ch同時測定し、常時 反射率を計算します。

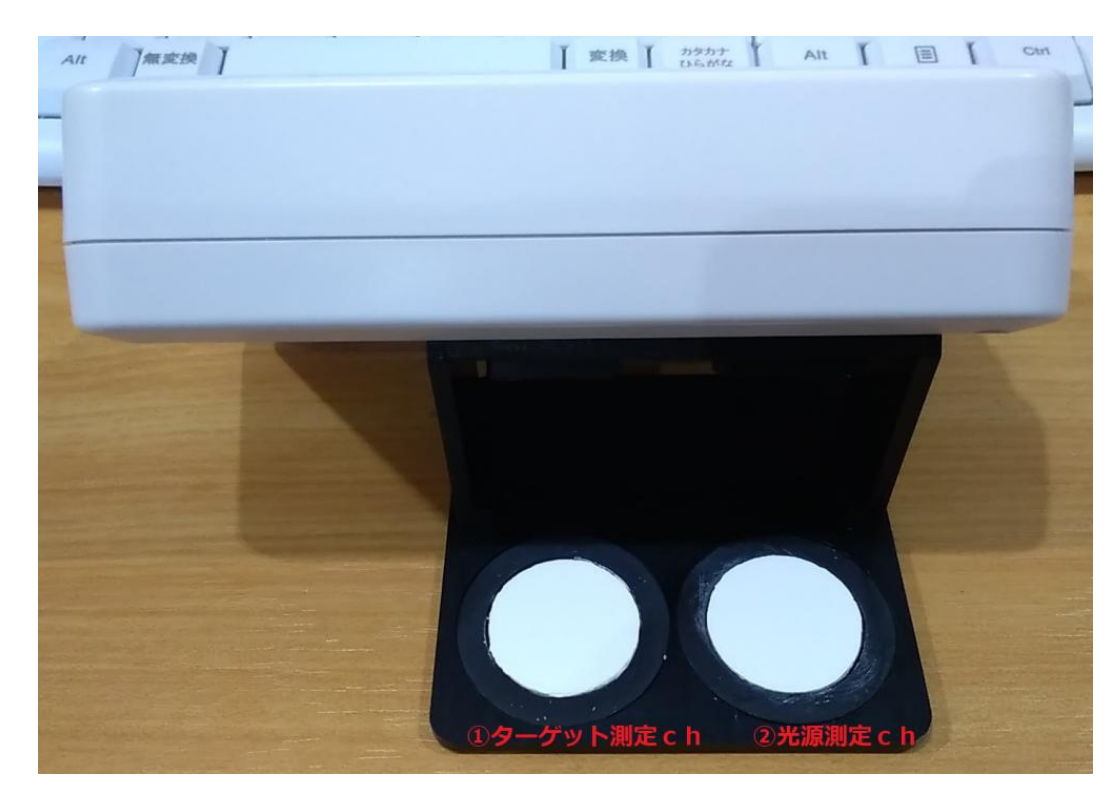

事前に2枚の白色板をセットし、ホワイト調整をします。 その後、ターゲット測定chの白色板をはずし、ターゲットを測定します。

いずれも、光源から 白板に 影のできない状態にして測定をしてください。 屋外であれば 太陽の方向に白板をむけて 測定をしてください。

# 6.白色板について

白色板は 2種類用意しています。

1.AvianB250 白色板

2.GK-1 白色板

GK-1白色板は 紫外線領域での反射率が低下していますので、可視領域の計測に 使ってください。

AvianB250 白色板は 全帯域で 良好な反射率を測定できます。 ただし、細かな白い粉が吹き付けられたもので、水がかかると溶けだしたり 汚れに弱いという弱点がありますので、使用については ご留意ください。

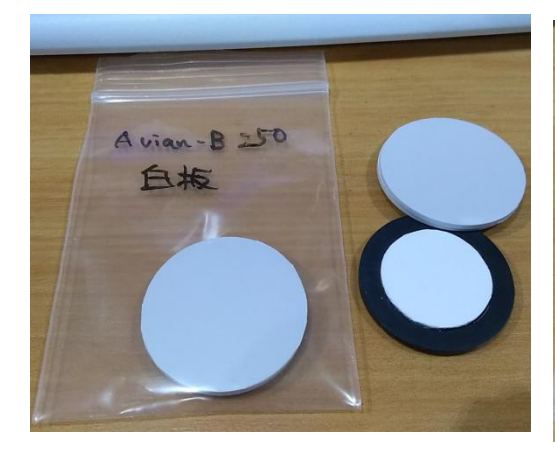

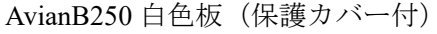

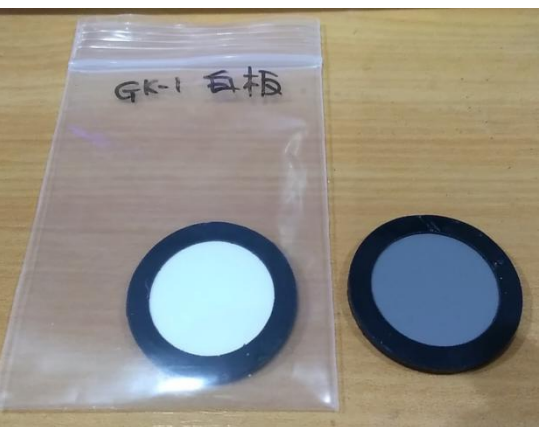

AvianB250 白色板 (保護カバー付) GK-1 白色板 (裏面が灰色になってます)

7.装置画面および操作スイッチ(全体)

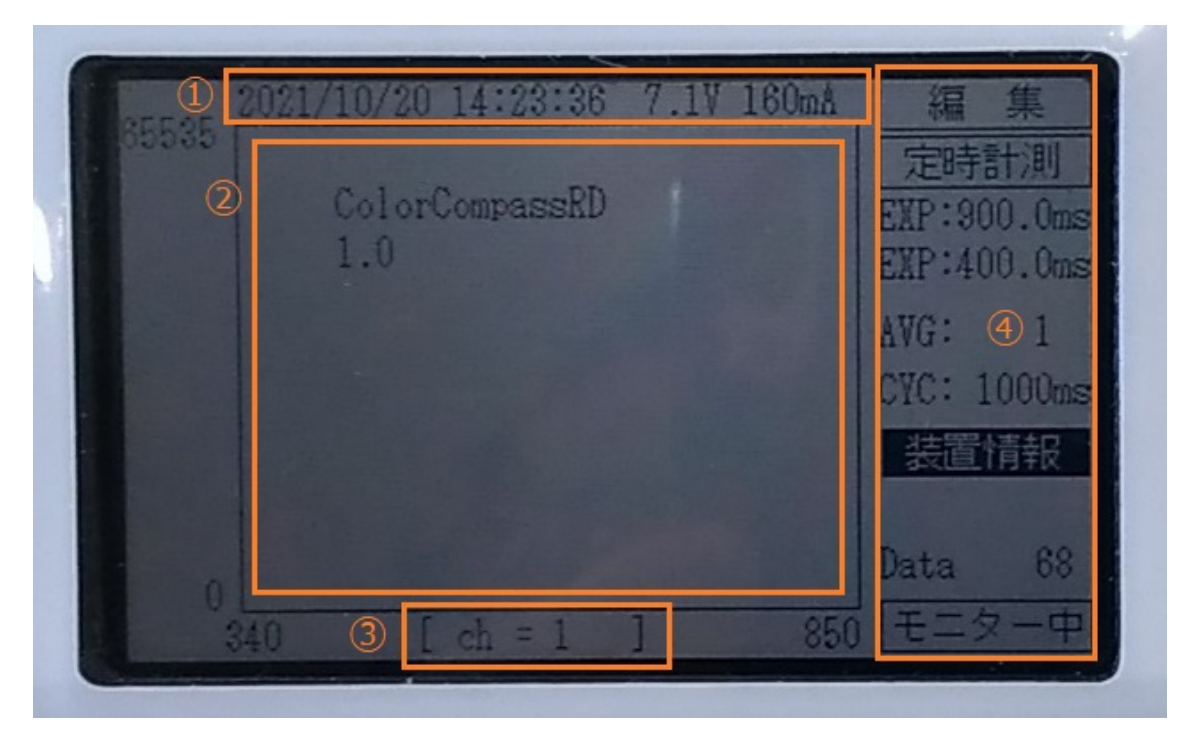

画面の構成は

- 1.時刻、電池情報
- 2. グラフエリア (スペクトル、反射率、データ等を表示)
- 3.表示CH、種類 情報
- 4.サイドエリア(表示説明、操作ボタン、パラメータ等)

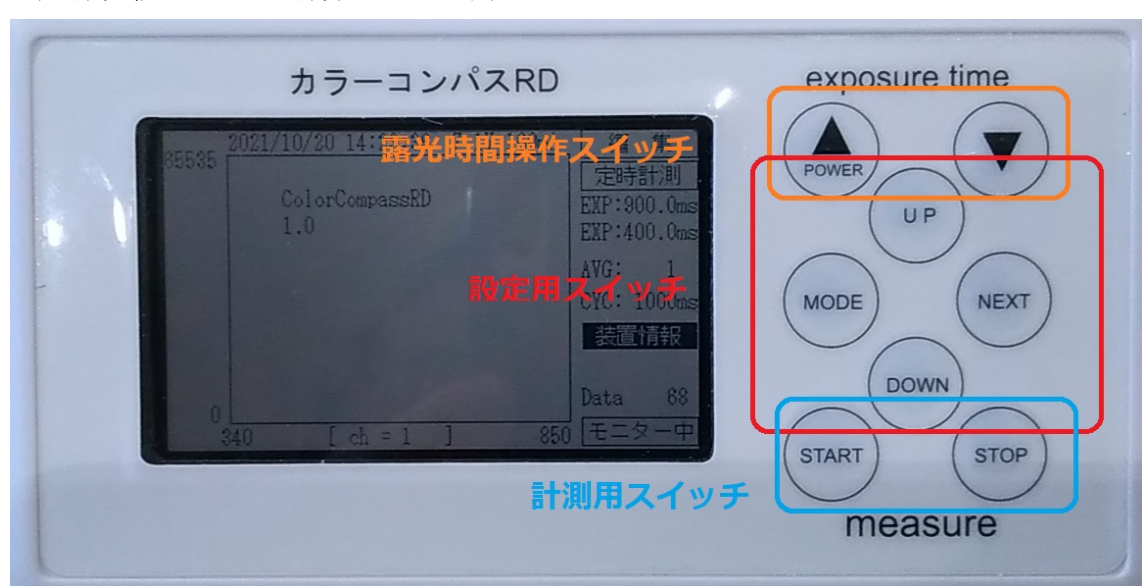

操作スイッチは 下記の様に、露光時間操作用、設定用、計測用で構成されています。 (一部、兼用している部分もあります)

# 8.装置画面操作(計測およびモニター)

グラフには スペクトル表示(Ch1,Ch2)

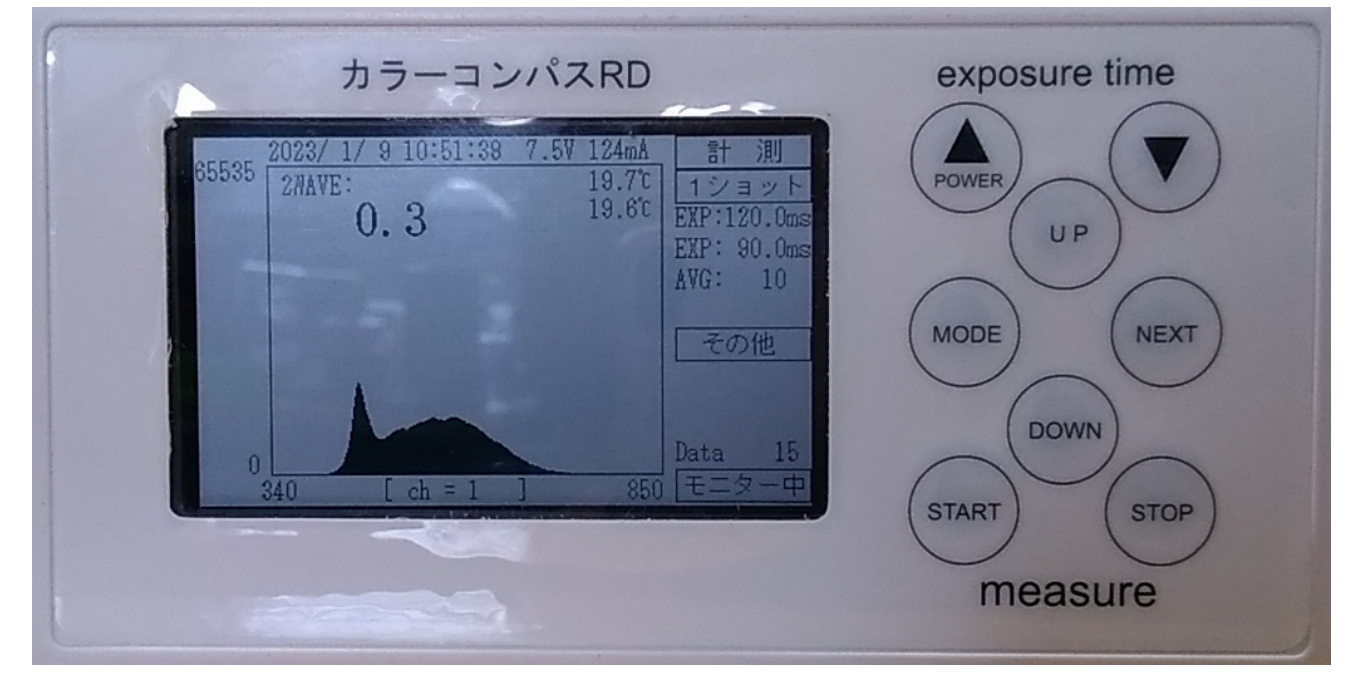

反射率表示(下記画面)があります。

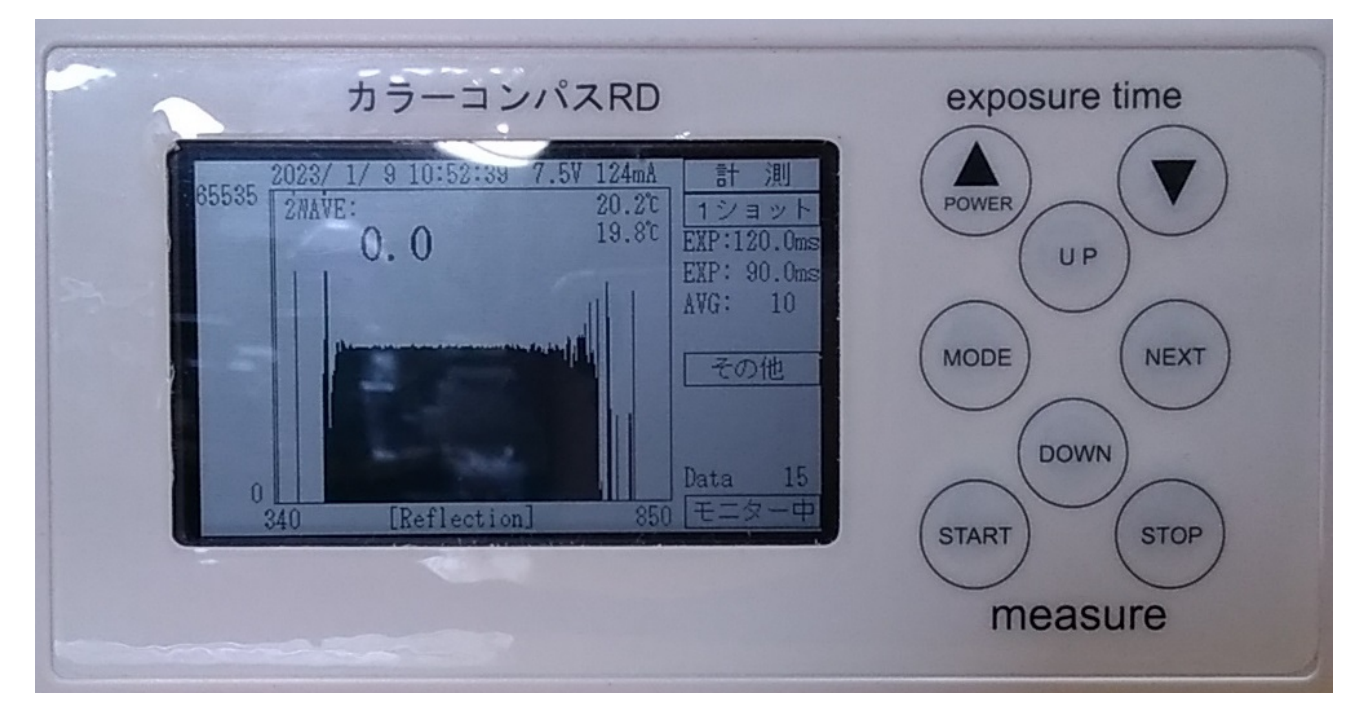

Ch1,Ch2,反射率表示を切り替えるには UP/DOWN スイッチで操作してください。 上記の画面は モニター表示(サイドエリアの一番下に、「モニター中」を表示) しています。

この画面から START スイッチを押すと計測ができます。 計測のモードには

- 1.1ショット(1回だけ計測をしてモニターにもどります)
- 2. 定時計測 (STOP スイッチが押されるまで定時間隔で計測を継続します)
- 3. 高速計測(あまり高速ではありませんが、STOP スイッチが押されるまで計測を 繰り返します。

画面の説明をします。

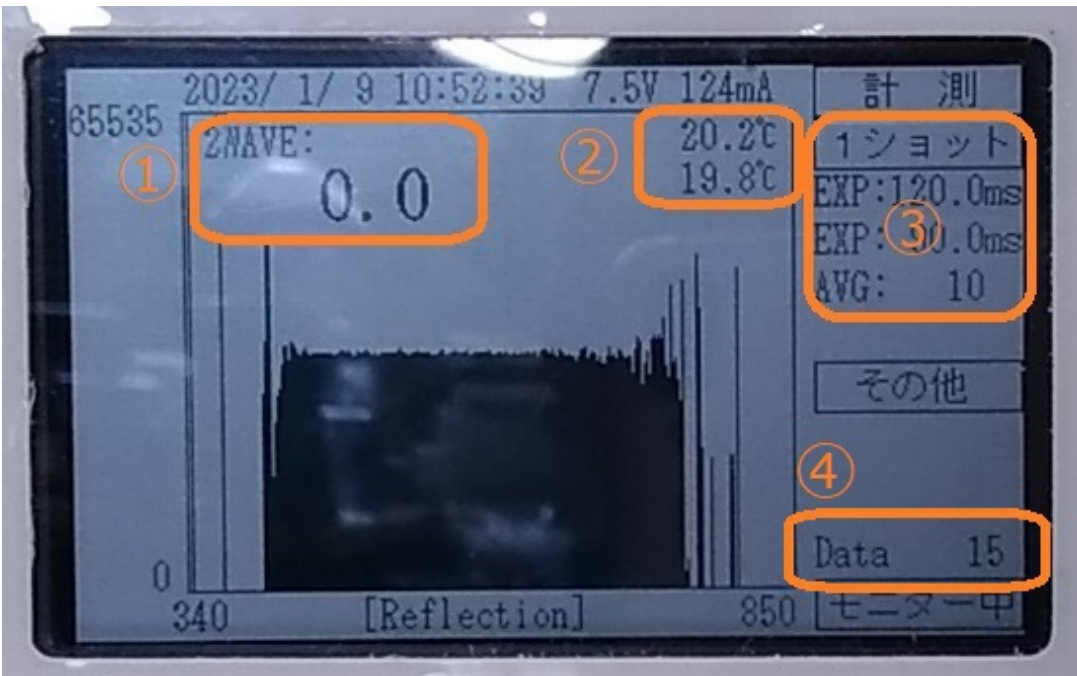

1.計算値表示(表示無、ピーク値(ピーク値と波長値)、2波長比較を選択)

2.センサー温度表示(上から Ch1,Ch2)

3.計測条件(計測方法、露光時間(Ch1,Ch2)、平均回数)

4.データ保存数

計測は START スイッチで実行されます。 1ショット以外は STOP スイッチで計測を停止してください。

計測が終了すると モニター画面にもどります。 取得したデータは 「履歴」画面にて 確認することができます。

#### 9.装置画面操作(履歴)

モニター画面から MODE スイッチを押すことで この履歴表示モードに なり、取得したデータを確認することができます。

データ番号にカーソルが移動していて、NEXT スイッチで桁を指定して UP/DOWN スイッチで変更してください。

カラーコンパスRD exposure time EXP:<br>EXP: UP  $AVG$ : MODE NEXT Data 68 DOWN CHt功替(▲ START **STOP** measure

表示しているデータの番号に相当する計測値が 画面に表示されます。

表示しているグラフの Ch および反射率の切替は ▲スイッチで行えます。 時刻表示は 計測した時の時刻を表示しています。 また、センサー温度の表示も 計測した時の値になっています。

#### 10.装置画面操作(設定)

履歴画面から MODE スイッチを押すことで各種の設定ができます。 MODE スイッチを押すことで 画面が下記のように遷移します。

モニター画面 ➡ 履歴画面 ➡ 計測方法設定 ➡ 平均回数設定 ➡ 計測周期 (定時計測のみ) ➡ 露光時間設定方法選択 ➡ 計算値選択 ➡ 波長1設定(2波長計算のみ) ➡ 波長2設定(2波長計算のみ) ➡ ホワイト値 ➡ ホワイト実行 ➡ ダーク値 (短) ➡ ダーク値 (長) ダーク値計測実行 ➡ **GPS** データ表示 ➡ データ削除 ➡ 時計調整 ➡ **RTC 調整 ➡ センサー情報 ➡ ファームウェア表示 ➡ モニター表示に戻る** 

各設定表示の状態にあっても、STOP スイッチを押すことでモニター画面も 戻ることができます。また、START スイッチを押すことで計測を実施できます。

補足説明:

計算値の選択には 下記の2つがあります。

1.ピーク値表示 (ピーク値とその波長値)

2. 2波長計算 2波長値を指定して、その波長値に相当する反射率をつかって 下記の計算を行います。

━━━━━━━━━━━━━━━━━━

(波長2の反射率 ― 波長1の反射率)

(波長2の反射率 + 波長1の反射率)

#### ホワイト実行について

ホワイト実行の際には

1. 同じ種類の白板を 両 Ch にセットして、

2. 白板に影が入らないようにした状態で

行ってください。

#### ダーク実行について

ダーク実行に際には

1.直射日光に当たらない場所で

2. ダークカバーを採光窓にあてた状態で 実行してください。

#### データ削除について

データ削除は 2段階操作になります。 データ削除の設定にはいって、 **UP** スイッチを押して さらに、▼スイッチをおすことで削除します。

# 11.データ吸い上げソフト

吸い上げソフトは Windows10 以降のパソコンでお使いください。

パソコンとカラーコンパス RD を **USB** で接続し、装置の電源をいれた上で

ATColorCompassRD.exe

を実行してください。

装置との接続ができている場合には 下記の画面(オレンジ枠)になり、

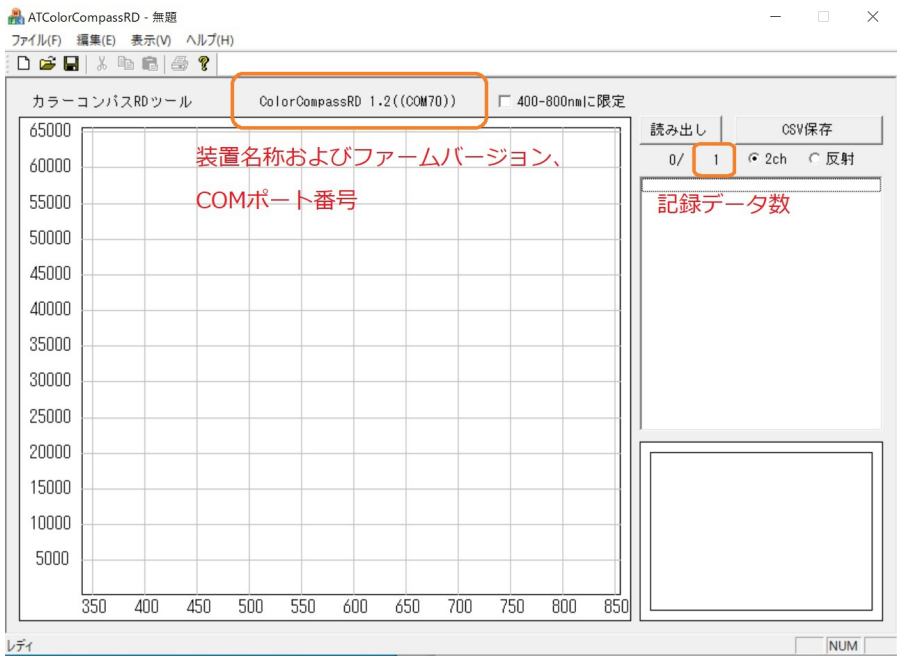

読み出しボタンを押すと、データを吸い上げます。

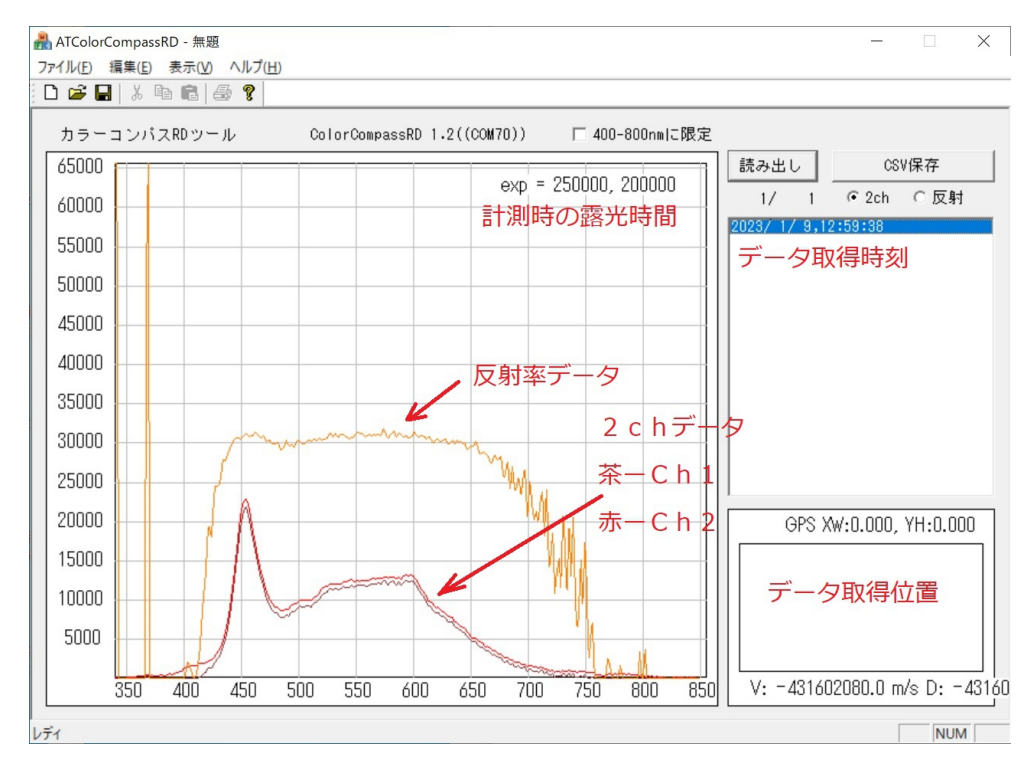

400-800nm に限定にちぇっくをいれると 両端の帯域の表示をカットします。 両端のノイズが大きい際には 見やすいようにするものです。 この設定は CSV 保存にも反映されます。

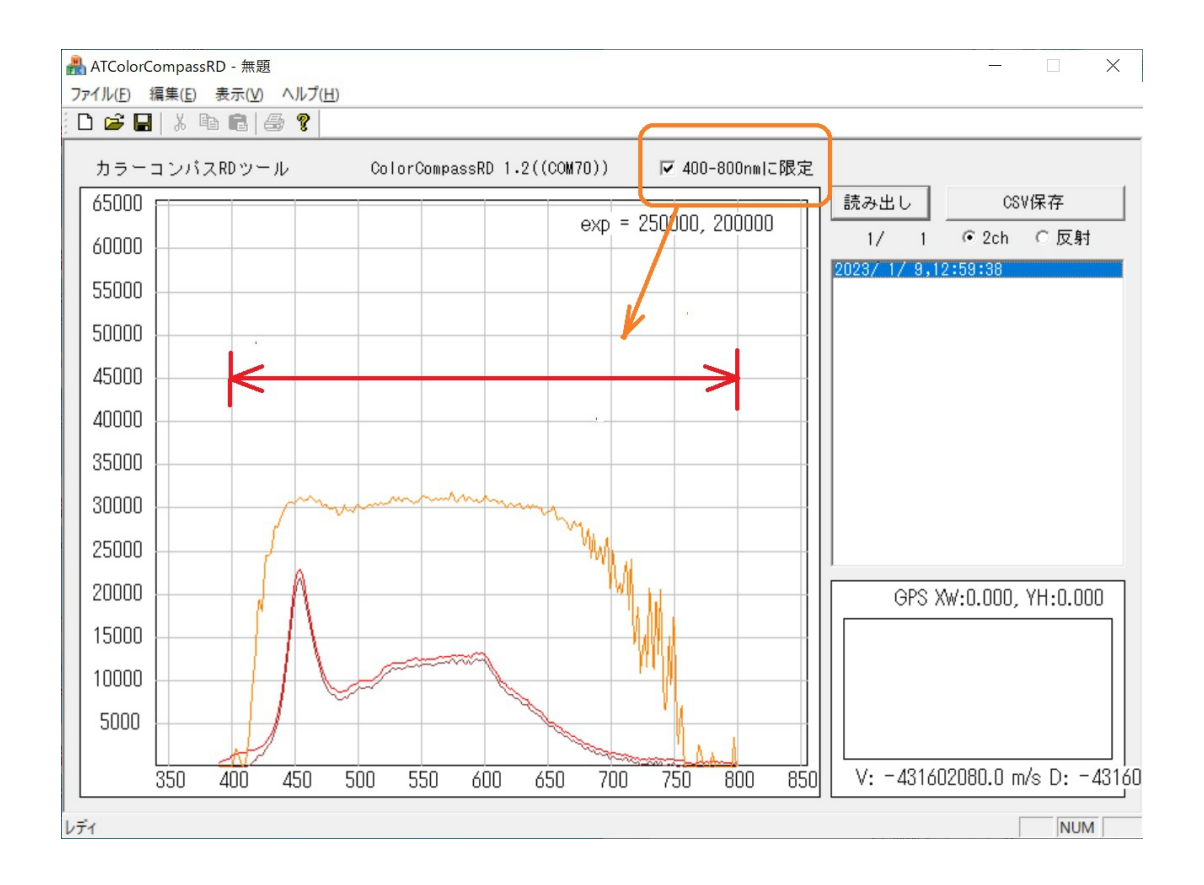

CSV 保存ボタンを押すと ラジオボタン( 2ch,反射)の指定したでーたを CSV ファイルに 保存できます。

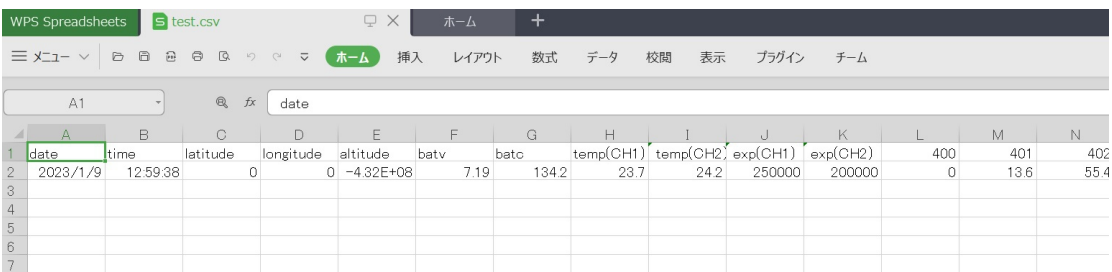

#### 12. 装置のカスタマイズについて

本装置は 携帯型の分光器で、フィールドでの計測に適したモデルです。

計測したデータをもとに、 何らかの数値計算が必要な場合は 装置内に組み込むことも できます。

現在のモデルは ピーク値と2波長計算のみですが、ご希望があれば新たな数値計算を 追加できます。

ご検討いただければと思います。